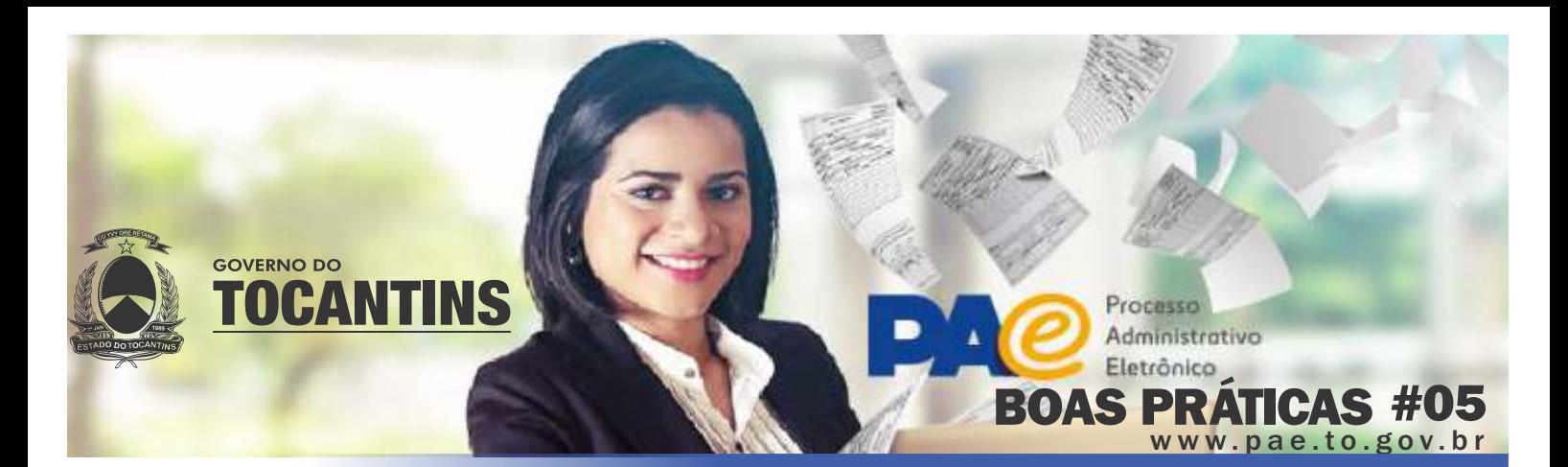

### COMO CRIAR UM ATALHO NA TELA INICIAL DO SGD?

Na tela inicial do sistema **that is a more interest in the example of the example of the example of the example of the example of the example of the telection of the telection of the telection of the telection of the telec** clique no botão "+" disponível no lado direito da tela. Na página que será aberta, na caixa de seleção "FUNÇÃO" escolha a função desejada, altere o campo "NOME DO ATALHO" para o nome que lhe convier e clique no botão "incluir" para finalizar o cadastro. Após esta ação, o atalho será disponibilizado na tela inicial do SGD, facilitando o seu trabalho.

Atalhos

IT NOVA MINUTA IT NOVO DDC IT PESQUISA AWN, DOCS IT PESQUISA AWN, PROC.

Figura 01

Por exemplo: Se você quiser adicionar o atalho para a pesquisa avançada de documentos, selecione a função DOCUMENTOS:PESQUISA AVANÇADA, altere o nome do atalho para "DOCUMENTOS - PESQUISA AVANÇADA" e clique no botão "incluir". A partir disso, o nome "DOCUMENTOS - PESQUISA AVANÇADA" aparecerá na tela inicial e ao ser clicado, te direcionará para a funcionalidade de pesquisa avançada de documentos.

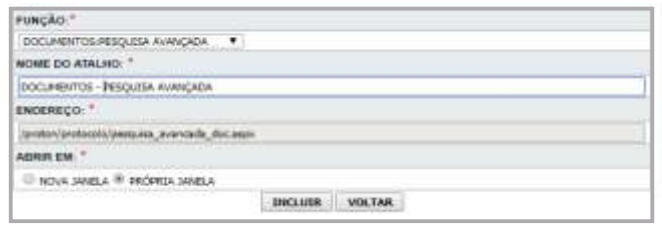

Figura 02

# SABIA QUE VOCÊ PODE FAZER DOWNLOAD DO PROCESSO ELETRÔNICO?

O sistema permite o download de todo o conteúdo do processo para estudo *off-line*. Basta acessá-lo no visualizador, clicar no botão "Exibir tudo" na parte superior da tela e depois clicar na imagem da "seta para baixo" disponível no canto superior direito da tela. Após efetuado o download, o usuário poderá abri-lo em qualquer leitor de pdf (acrobat reader, foxit, etc) e inclusive fazer marcações e anotações para facilitar o estudo do processo. Essas alterações não refletirão no processo eletrônico disponível no SGD.

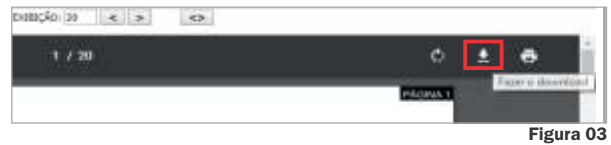

## PESQUISA SIMPLES X PESQUISA AVANÇADA

A função '' pesquisa simples'' permite que o usuário localize um processo ou documento a partir do seu número de protocolo.

DOCUMENTOS > PESQUISA SIMPLES INFORME O DOCUMENTO 2018 13019

PESQUISAR

Figura 04

Figura 05

#### Procedimentos:

- · Pelo módulo de processos ou documentos, acesse a funcionalidade ''pesquisa simples'';
- Para localizar o processo ou documento desejado é necessário informar o número único de protocolo (NUP) ou número SGD e clicar no botão pesquisar;
- Em seguida, será disponibilizada a tela de detalhamento de cadastro do processo ou documento pesquisado;

Já a pesquisa avançada permite que o usuário localize processos por meio de alguns critérios de pesquisa.

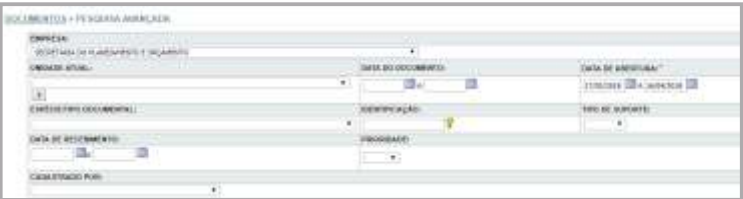

### Procedimentos:

- · Pelo módulo de processos ou documentos, acesse a funcionalidade ''pesquisa avançada'':
- O sistema disponibilizará diversos parâmetros para que o usuário localize o documento desejado. Quanto mais informações forem preenchidas, mais refinado será o resultado da pesquisa. Preencha os campos necessários e clique no botão pesquisar.

*O campo data de abertura é de caráter obrigatório, onde, por default, há um valor pré-estabelecido com prazo de 30 dias, podendo ser alterado para períodos maiores e retroativos.*

*No campo livre o sistema busca, de acordo com os parâmetros utilizados, informações no campo assunto, referência, classificação arquivística e no arquivo digital, desde que o mesmo seja pdf pesquisável.*

### **?** DÚVIDAS FREQUENTES

Dúvidas sobre a utilização do SGD deverão ser sanadas junto aos multiplicadores, enquanto questões sobre fluxos de processos deverão ser sanadas junto a comissão técnica do PAE no seu órgão.

Erros e dificuldades mais complexas deverão ser enviados para o e-mail suporte@pae.to.gov.br.